## **Magyar nyelv beállítása az Office 365 fiókban**

1. lépés: a jobb felső sarokban lévő fogaskerék ikonra (Settings) kattintunk

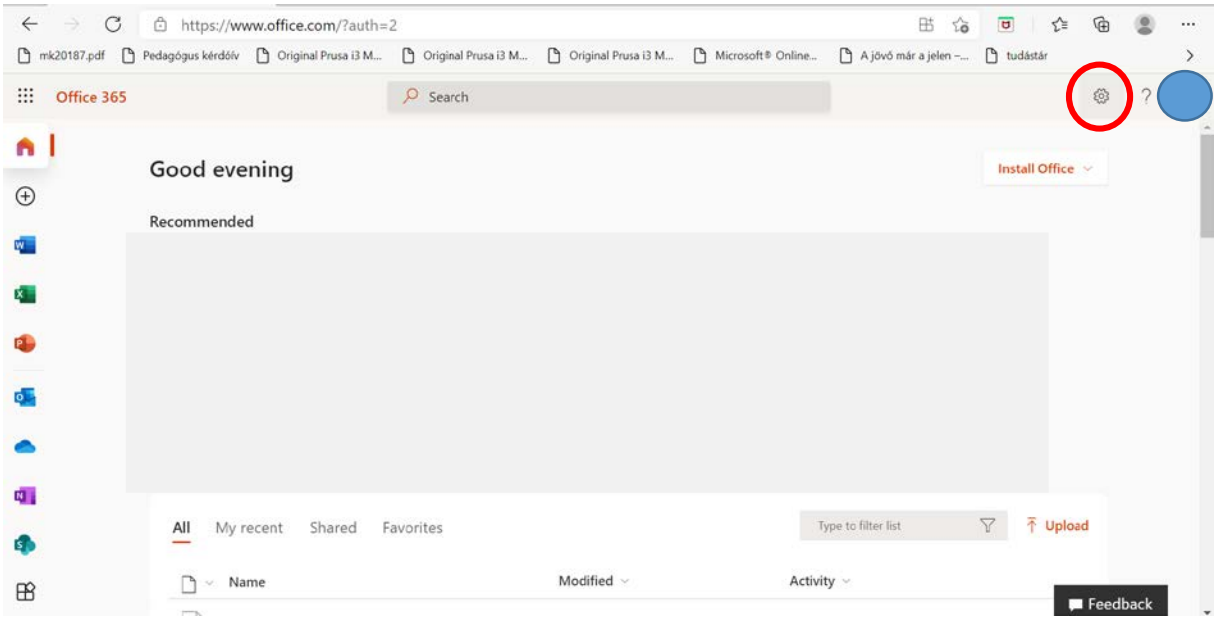

2. lépés: A Change your language menüpontra kattintunk. Előfordulhat, hogy meg kell erősítenünk a bejelentkezést vagy még egyszer be kell írni a jelszavunkat.

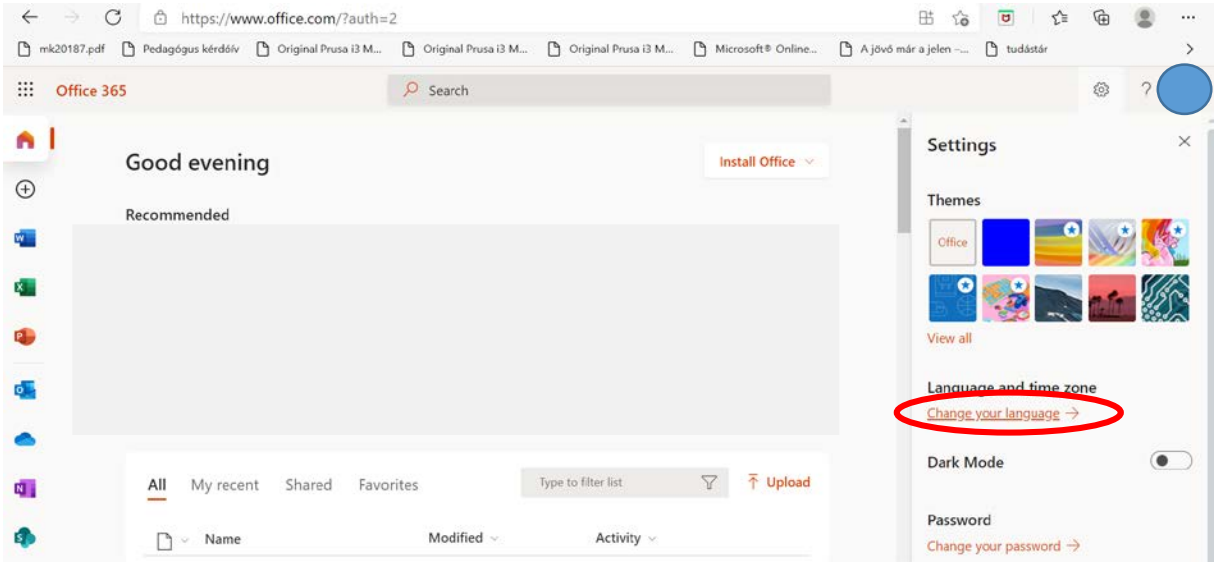

## 3. A Display Language menüpontra kattintunk

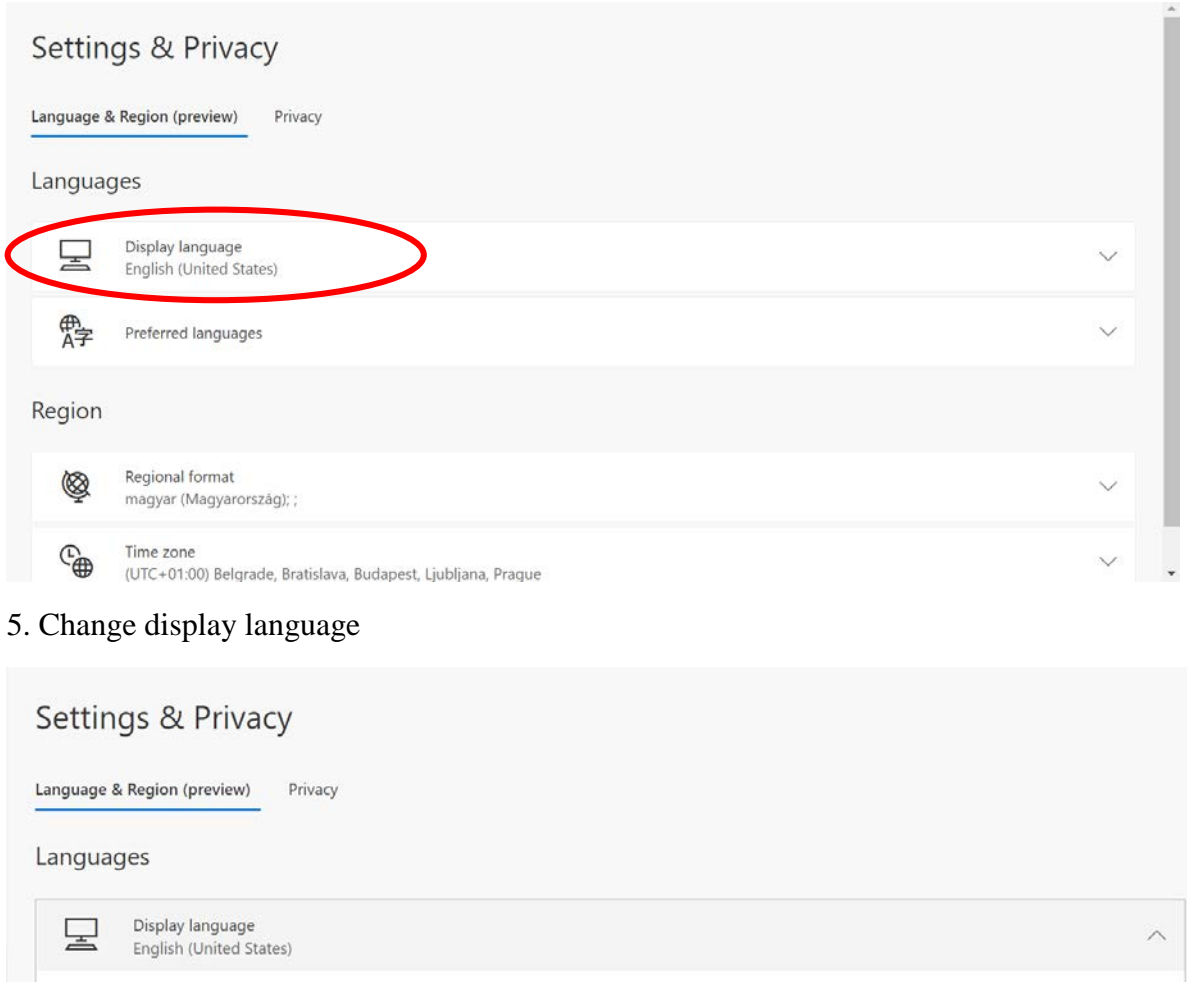

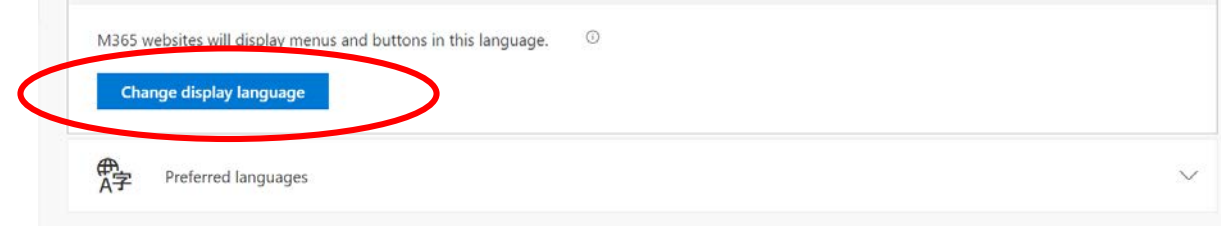

6. Megkeressük a magyar nyelvet, majd a Select gombra kattintunk.

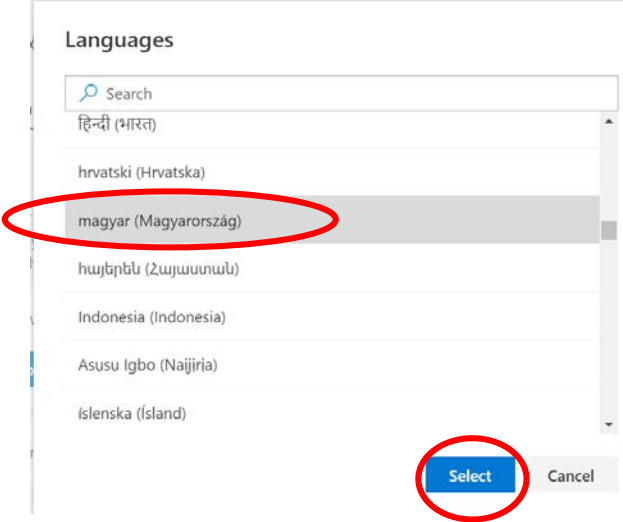

7. A felugró ablakban kattintsunk az Update gombra. Ekkor átvált a rendszer magyar nyelvűre.

8. Majd válasszuk az Igen, kijelentkezek most.

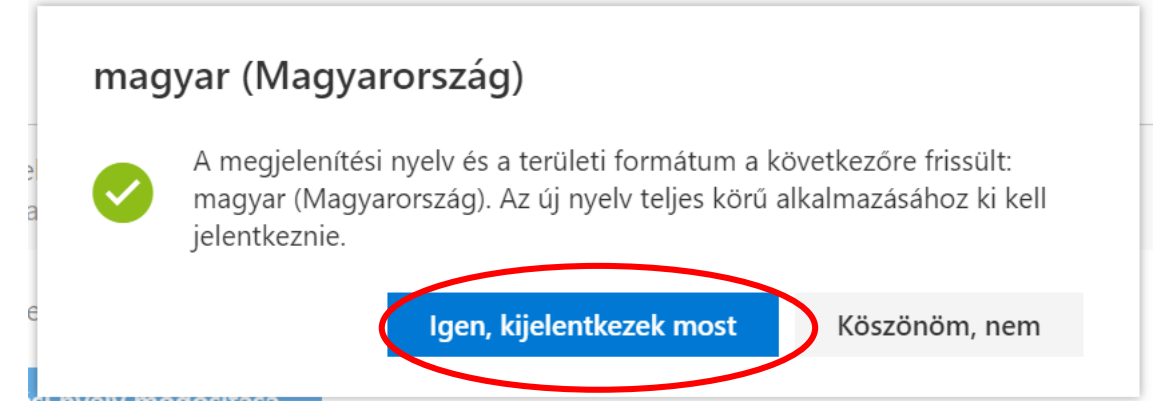

Ha ismét bejelentkezünk, akkor már magyar nyelvű lesz a fiókunk.